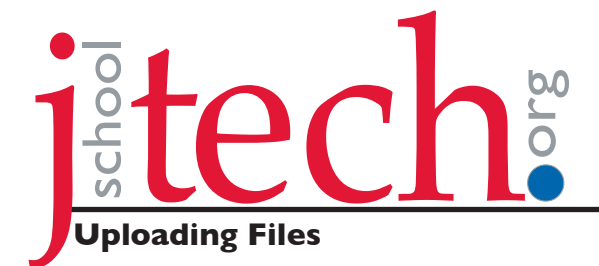

# How to Import and Edit with Premiere Pro

• Determine what kind of camera you used to film for your project.

This document has been written to accommodate the **JVC** and **CanonHD** cameras we check out in regard to filming, editing, and exporting of video (formats). JVCs record footage in **.mov** format, while CanonHDs record in **AVCHD (.mts)** format.

Both of these camera types require you to have your own **SD card (Class 6 or higher)** in order to record footage.

- Carefully **insert** your SD card into the slot on the **right-hand side** of the monitor. Make sure that the label is facing you, and that you are not putting the SD card into the CD drive by accident. The SD card can often get stuck in the CD drive and it may take some time to recover it.
- Move your clips into your project folder on **Video Storage**. It is helpful to copy all of your folder/ clips from the card into video storage at this point. (Don't burrow around or redo file structure.)

## **Beginning a New Project**

- **• Open** Premiere Pro
- **• Create** a new project

You will need to choose where this project will be saved (eg your Project Folder created earlier on Video Transfer).

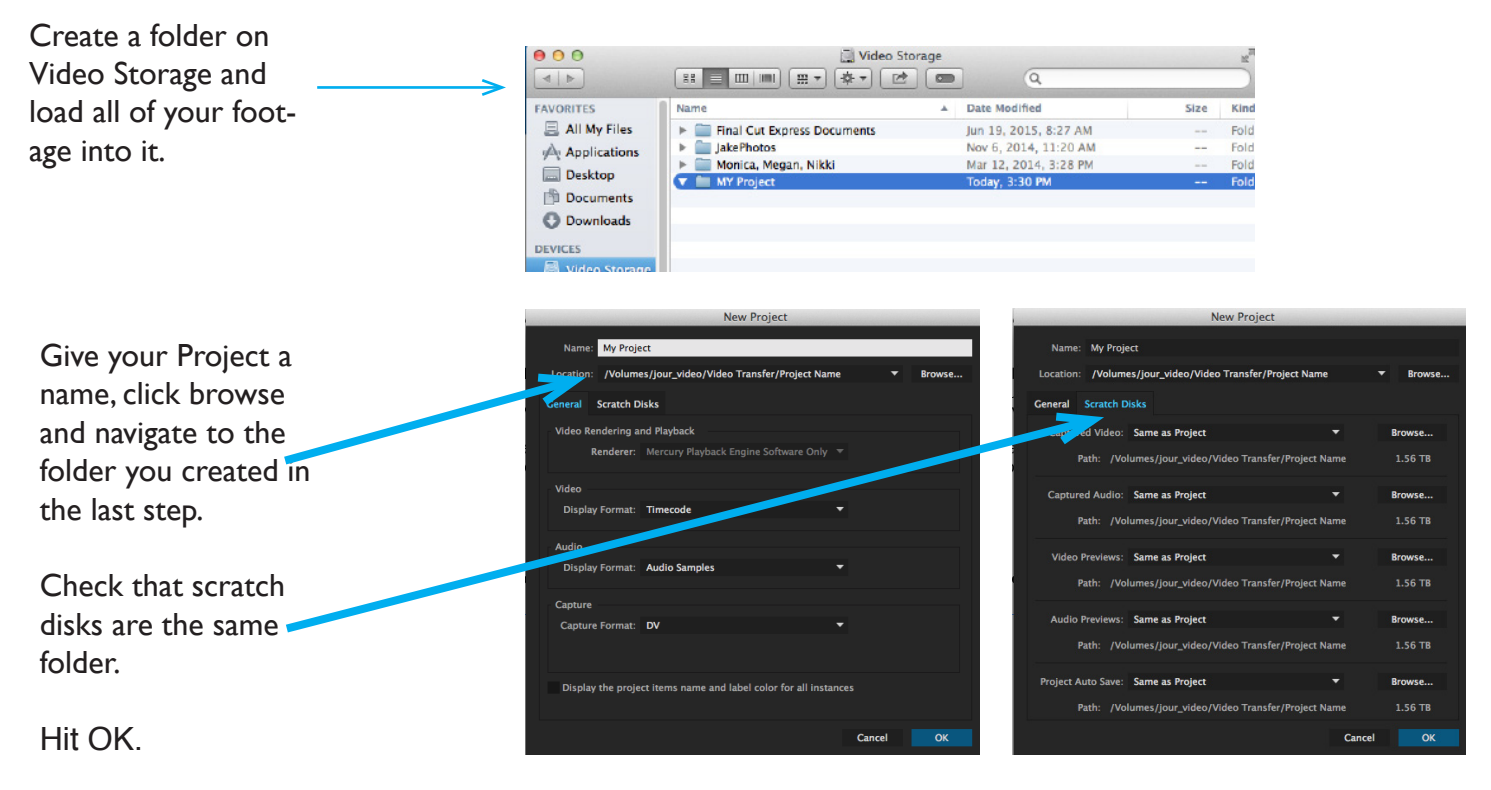

(In Premiere, there is no need to transfer or convert files; however, errors have been reported using AVCHD formats. Check the Apple forum for the latest fix if you have trouble. https://forums.adobe.com/ community/premiere)

## **Importing Media**

• On Menu bar, select **File > Import (CMD I)**. Navigate to your project folder. All video and audio files will then appear in your project Pane. You can view these in either list or icon view (bottom of ProjectPane).

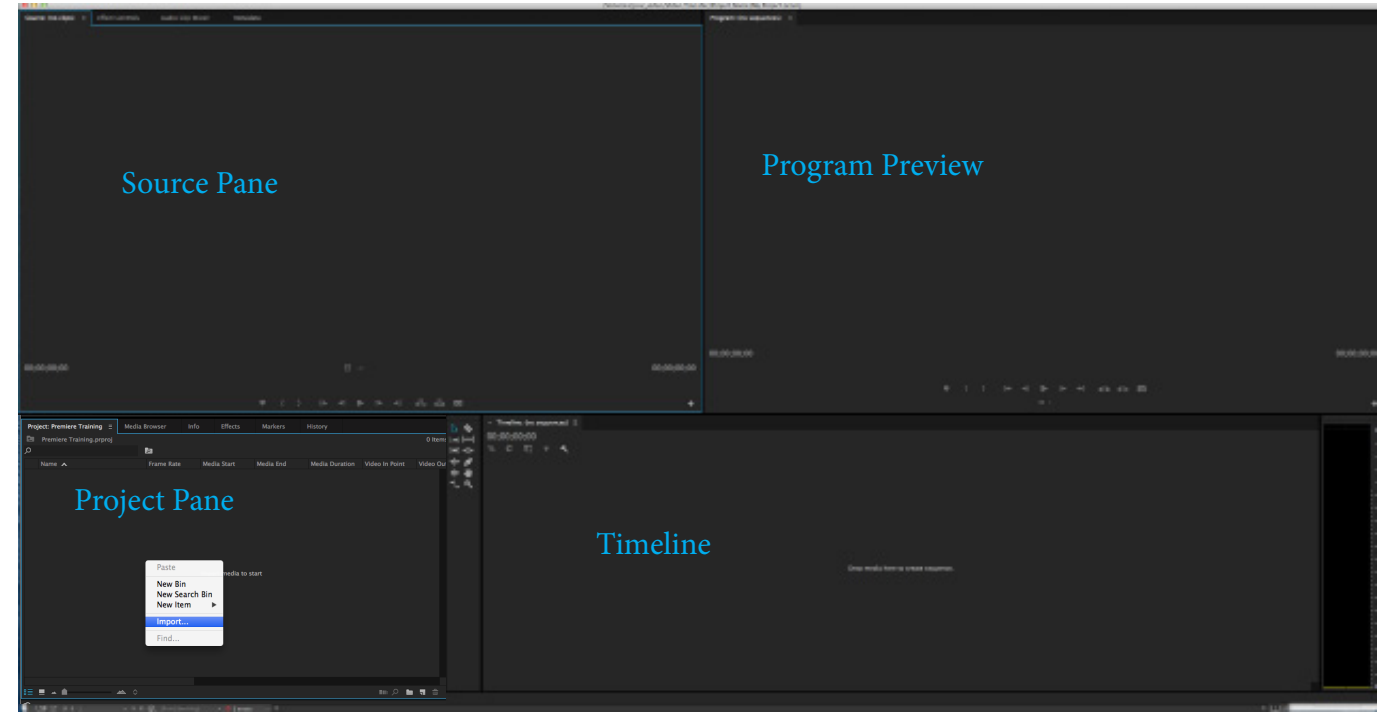

- All of the Panes may be moved by clicking and dragging the tab. Hover over the edge of a pane, and click and drag to adjust size.
- Once clips are imported into the Project Pane, you can organize them. New bins can be created. Clips can be previewed in the source monitor and moved be dragging and dropping into the new bins.
- To return to the normal editing workspace, use the Window > Workspace > Editing

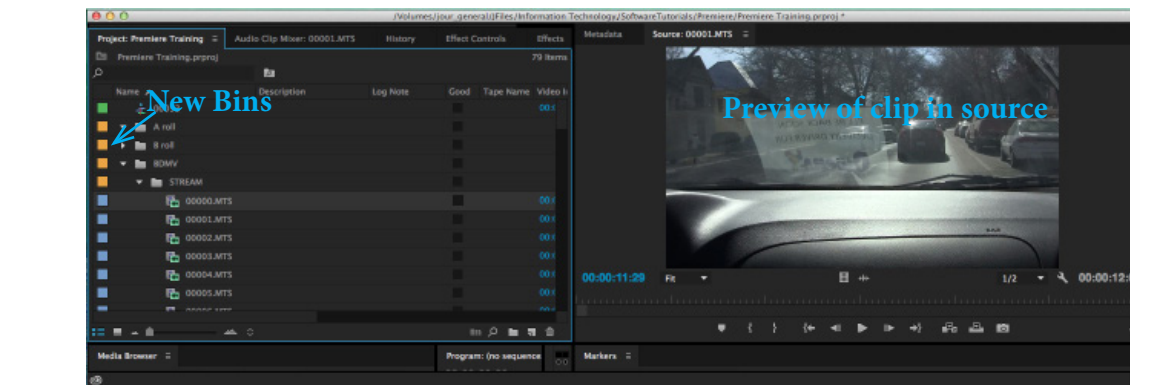

Tip: Bins such as A-roll and B-Roll can be used to label clips. You can also add descriptions and select Good for clips that you want to use.

Tip: If you can not find/see a pane, all panes are listed under "Window" in menu bar.

## **Working with Clips**

• Double clicking the file folder in the project pane will allow you to open a source bin. In the source bin (which can be docked) you can preview your clips and scrub over them with your mouse. Double clicking the clips will allow them to appear in the Source *P* ane.

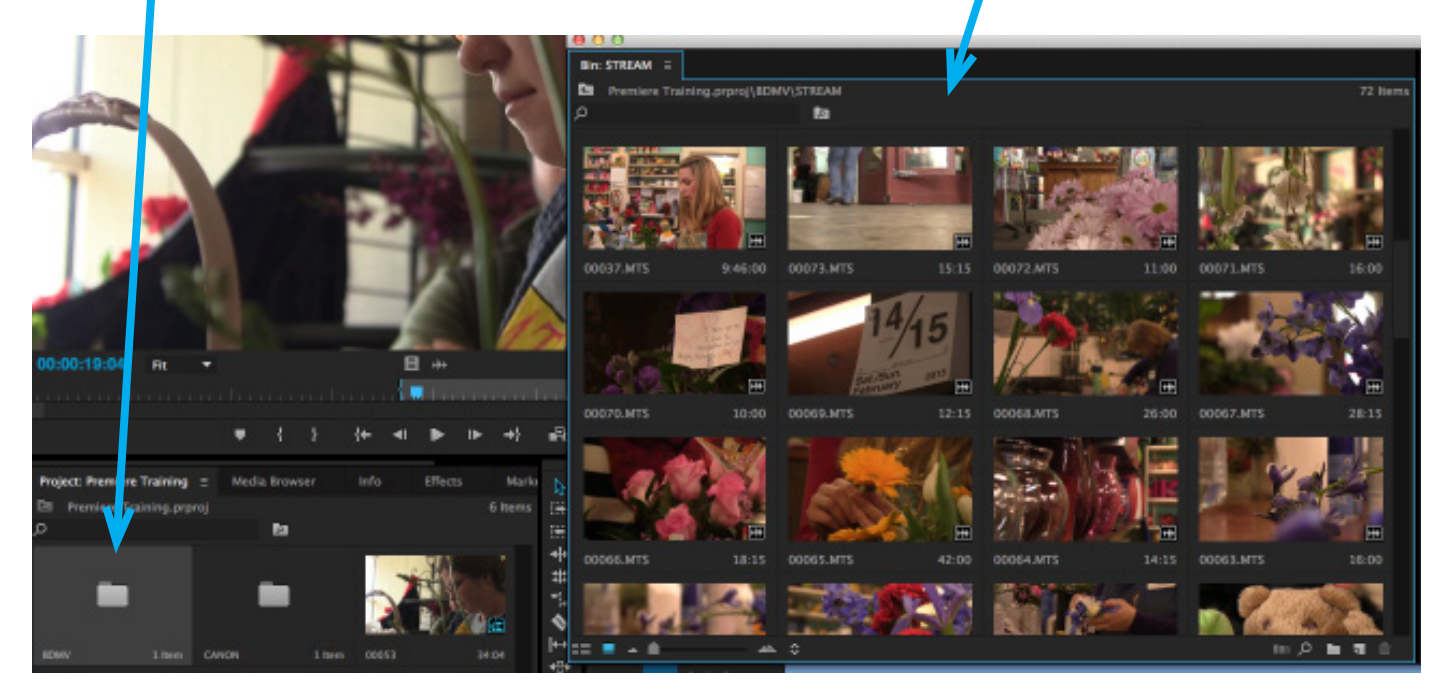

## **Building Sequences**

- In the source pane, you can use the **blue playhead** to drag left and right to search the clip.
- You can use the keyboard shortcut **'I' to make an "in point"** (or where you would like to start the clip).
- Pressing the spacebar, you can play the clip and press the **'O' to make an "outpoint"** (or where you would like to end the clip.
- You can press **Option + K** to play the clip from In to Out.
- You can also mark In and Out via the Project Pane.

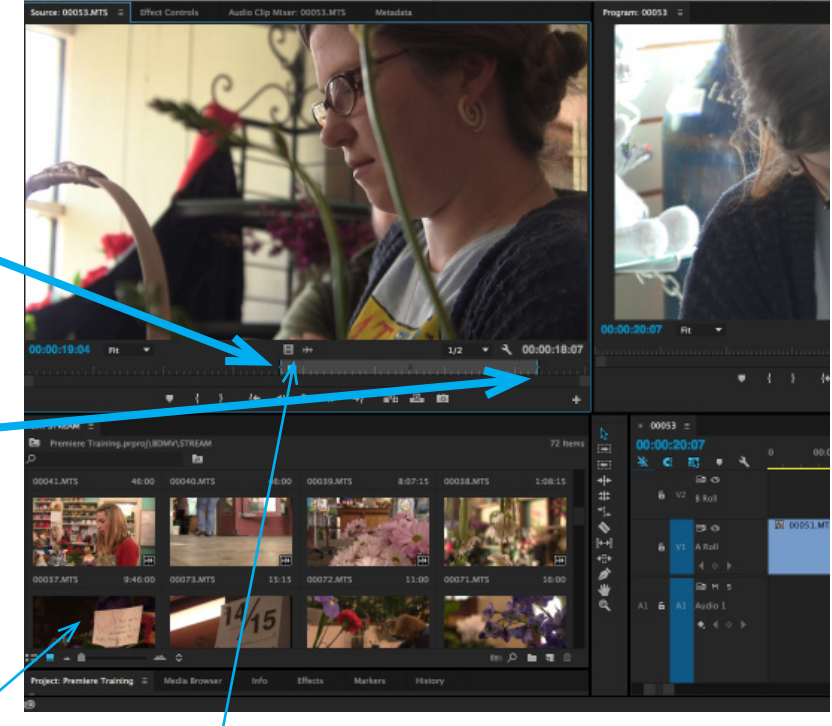

- The **video deta** and waveform **it is also a** the bottom of the source pane can be used to drag either video or audio only onto the timeline.
- jschooltech3 This clip can now be dragged onto the timeline. Click on the video in the Source Pane (left) and drag it onto the timeline.

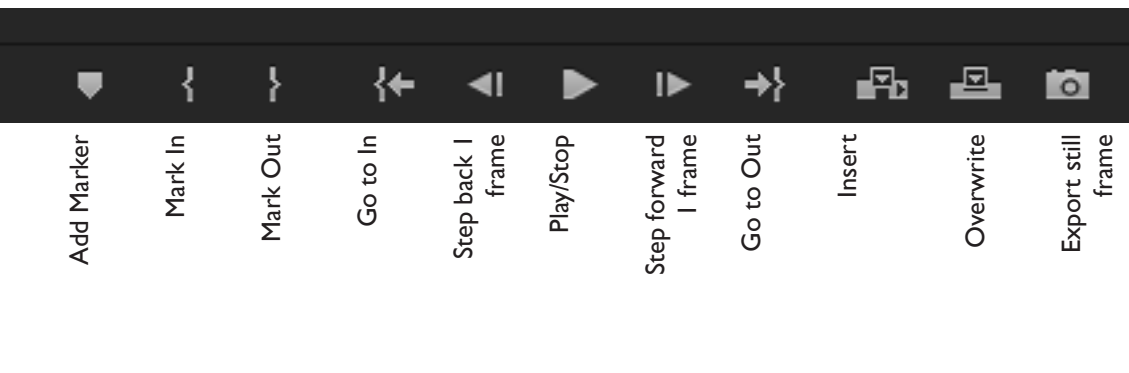

## **Working in the Timeline**

- IMPORTANT: The first clip you drag into the timeline will establish your sequence settings, so make sure it is representative of the majority of your clips. (EG drag your HD clip in, not an archival SD clip). (If you drag a new clip and are prompted with "change sequence settings", select "keep sequence settings".)
- In the timeline, you can **select a track** and use your **mouse wheel to enlarge** the track area, allowing you to label tracks, hide, or lock them. You can also press the **~ key to view** the timeline as its own full screen window. Press the same key to exit.
- Use the **+ key** to zoom in to view waveforms more closely or hold Option and scroll.
- Hold **shift** while scrubbing playhead in timeline to **snap to beginning or end** of clip

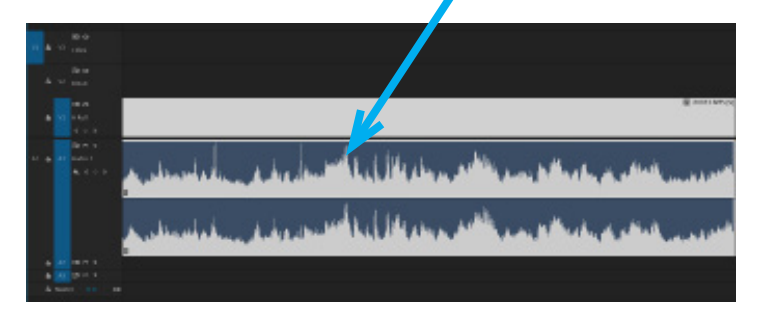

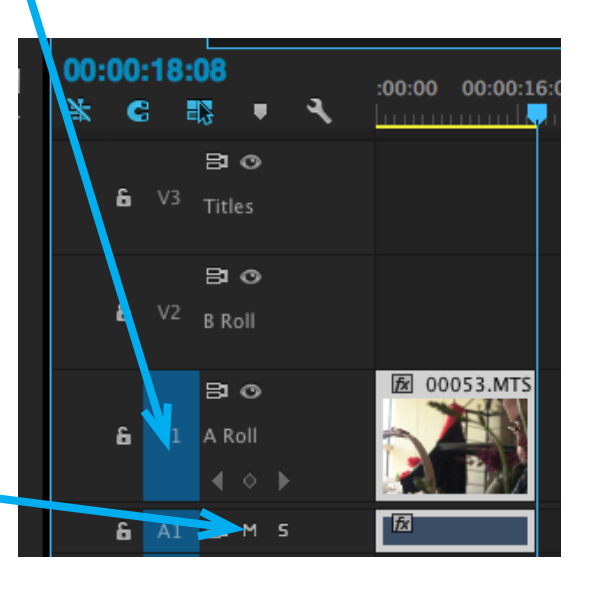

Track controls and functions

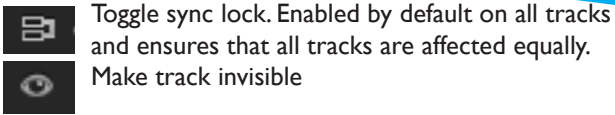

Mute track M

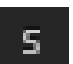

â

Solo audio from track

Record Voice Over

Prevent or enable changes for the track.

#### **Selection** tool (Shortcut 'V')

Use to trim clips in timeline, move playhead, etc. Always return to this default key.

#### **Track Select** tools (left and right).

Select all clips on a track from a given point, or select multiple tracks.

#### **Ripple Edit** tool

Change clips in or out point, lengthening or shortening clip and making entire sequence longer or shorter. Use when you want to shorten/lengthen clip without affecting other clips when you are not worried about overall sequence length.

#### **Rolling Edit** tool

Changes clips out point and the nearby clips in point. Both clips change in equal proportion. Use when you want to change a clips in and out point and you don't mind if adjacent clip is affected but you don't want sequence length to change.

#### **Rate Stretch** tool

Change the duration of a clip while simultaneously changing the speed to compensate.

### **Create a lower thirds**

- **• File > New > Title (Command T)**
- **• Design** lower thirds
- When finished, **close the title** dialog box. The title will be saved into whatever bin you were last in the Project Pane.
- **• Drag** the title clip to the timeline on to a video track above your footage.

 $\Lambda_{\rm a}$ 

Aa

|Aa

a.

Aa

 $Aa$ 

AA

Use 'T' Type Tool to create text box. Alter font in properties panel on right.

Use Rectangle Tool to create fill box. Change color and fill type in properties box.

Select default text features that can be altered in properties panel to right.

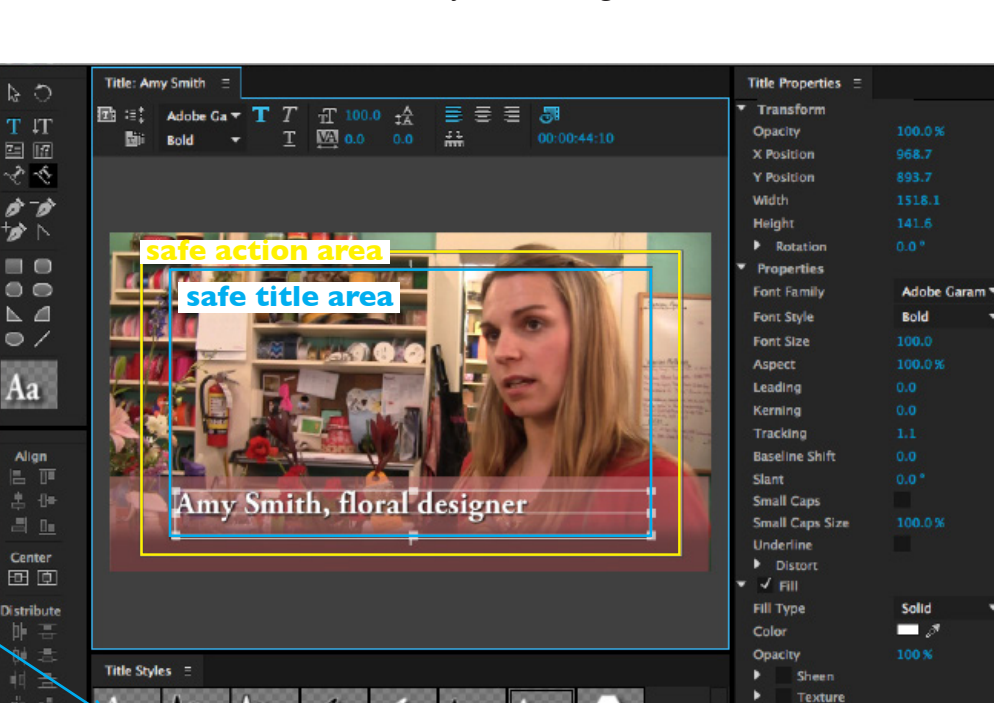

Aa

Aa

÷а

Aa

Aa

ΔΔ

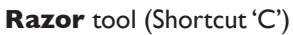

Cut a clip (or multiple clips) into two clips.

#### **Slip** tool

Changes clips in and out points in same direction and same degree. Use when you want to change portion of clip included but don't want to affect any other clips.

#### **Slide** tool

Changes position of clip in timeline without affecting length of clip. One adjacent clip becomes longer and the other proportionally shorter. Use when you want to change when a clip starts and don't mind adjusting adjacent clip's length.

**Pen** tool Create control (anchor) points.

**Hand** tool Drag the timeline view left and right.

## **Zoom** tool

Click in the timeline to magnify the view, or drag and select a rectangular area to zoom into.

**Strokes Inner Strokes** 

Outer Strokes

**Exporting - it would be wise to export to the project folder you created as well as to the necessary class or Video Transfer folder.** 

- You can export a single sequence by **selecting** it in your Project Pane or by selecting the Timeline.
- **• File > Export > Media (Command M)**
- Next, think about where you will be sending the video. It is not recommended to choose Match Sequence Settings in the Export Dialog box as that would require the user having the necessary codec.
- The best setting for web codec is **H.264**. That can be selected from the drop down.
- Next you can choose your preset output. For example, selecting **YouTube 720 HD** would be appropriate for most J-School video projects.
- Click **Output Name** to name your file and direct it to your Project folder. **Select Export.**
- If you need to continue working, you can **select Queue** from the bottom menu this will open Adobe Media Encoder and allow you to continue work. When Encoder opens and you are ready to finally export, press the green play button.

# **Troubleshooting**

# **• Offline Clips**

From the Timeline, you can right click the clip which is offline, select Link Media. You will then be directed to a browser where you can locate your missing media. Typically this means files are offline because a drive disconnected or content was moved.

# **• Project Won't Save**

Make sure your drive is still connected, and that you have your project and scratch disks linked to the same location.

# **• Others**

Use the Adobe Help Forums to help troubleshoot any problems https://forums.adobe.com/community/premiere

Visit jschooltech.org for video and advanced tutorials.

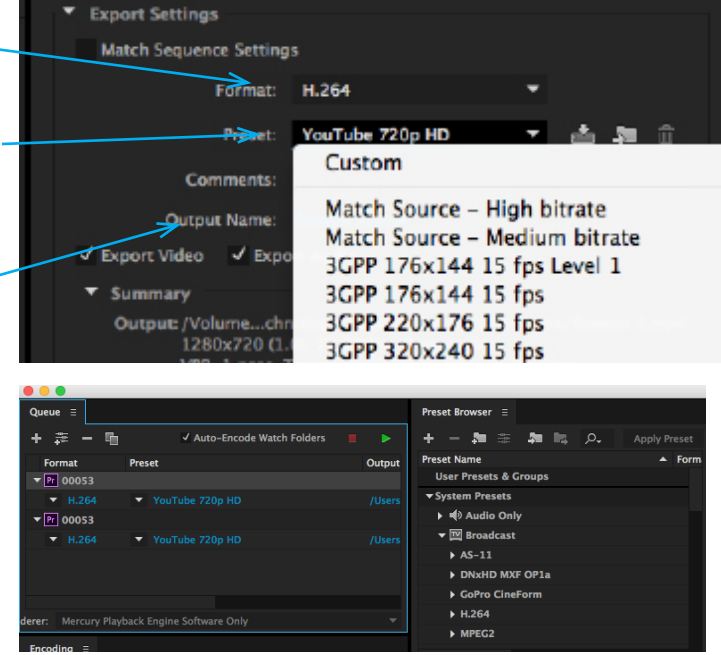

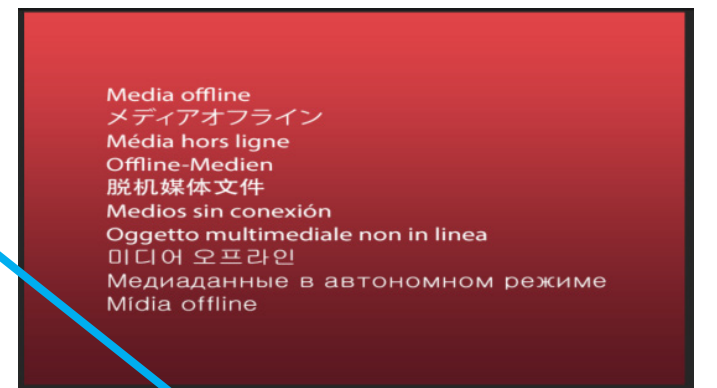

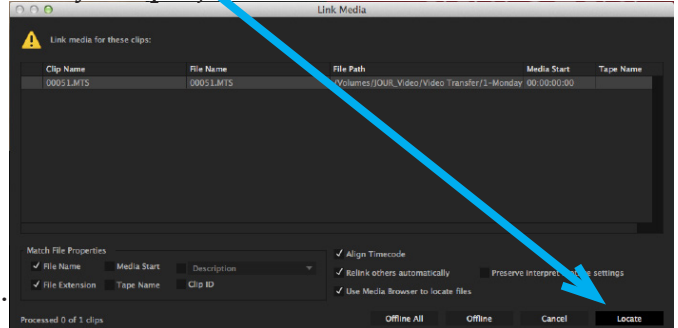